# **ИСПОЛЬЗОВАНИЕ ПАКЕТА QUCS В ВИРТУАЛЬНОМ КОМПЬЮТЕРНОМ ЭКСПЕРИМЕНТЕ ИССЛЕДОВАНИЯ ЛИНЕЙНОЙ ЦЕПИ С СИНУСОИДАЛЬНЫМИ ЭДС**

А.Ф. Шиян 18.05.2012

## **Кратко о Qucs**

**Qucs** – свободно распространяемый пакет визуального программирования, имеющий богатую библиотеку виртуальных компьютерных моделей дискретных электрических и электронных компонентов, на основе которых пользователь имеет возможность создавать виртуальные компьютерные модели электрических и электронных цепей и симулировать их работу.

Пакет постоянно модернизируется. Скачать последнюю версию программы, которая соответствует Вашей операционной системе, можно со страницы официального сайта программы: http://qucs.sourceforge.net/download.html

На рис. 1 показана верхняя часть окна загрузки пакета Qucs.

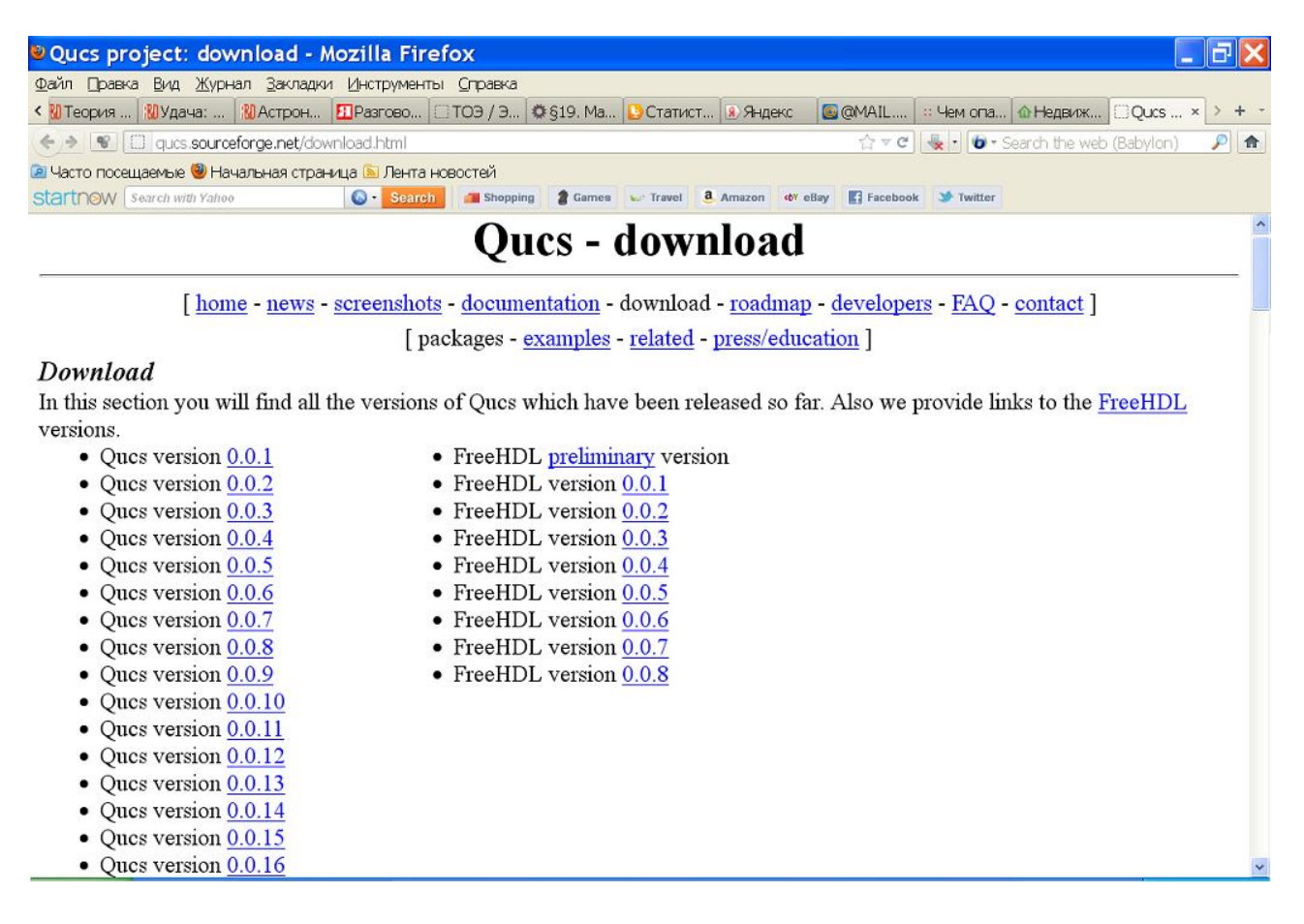

#### Рис. 1

Немного прокрутив окно загрузки программы вниз (рис. 2), обнаружим раздел *Unofficial Qucs packages*. В разделе *Unofficial Qucs packages* по ссылке *Qucs installer for Win32***,** в столбце Link, следует выбрать и скачать продукт. После установки на компьютер запустить программу.

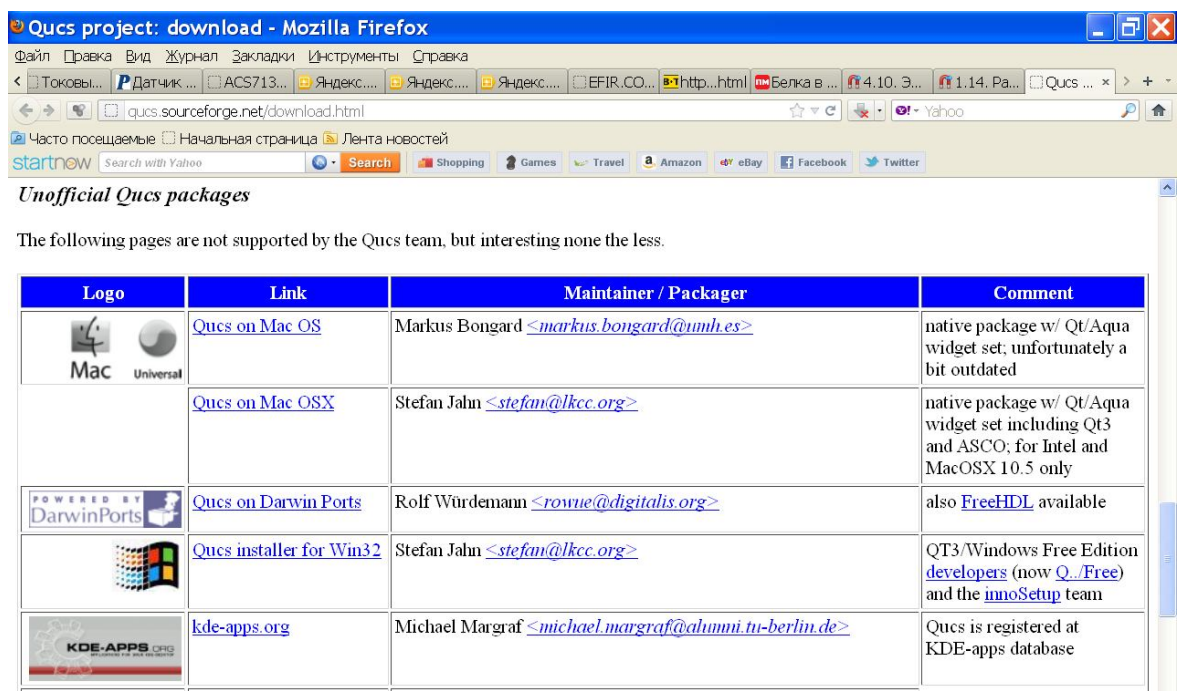

Для начинающих пользователей пакета Qucs, детально распишем последовательность действий при моделировании ЛЭЦ синусоидального тока.

# **Моделирование ЛЭЦ синусоидального тока**

- 1. Запустить программу. На рис. 3 показано ее рабочее окно.
- 2. На левой панели открыть вкладку «Проекты». Содержимое вкладки «Проекты» показано на рис. 4 (см. левую панель).

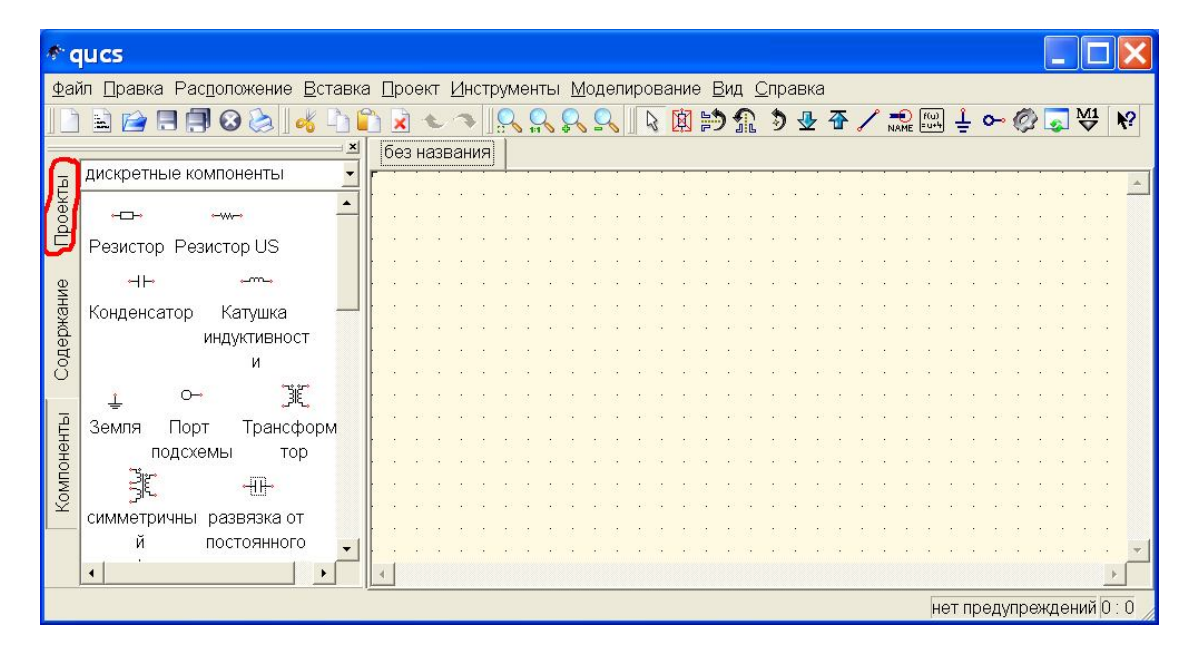

Рис. 3

3. Выбрать опцию «Создать». На рис. 4 опция подчеркнута красной чертой.

| <b><i>A</i></b> qucs                                                              |                        |         |         |  |  |  |  |  |  |  |            |  |  |  |  |  |  |  |  |  |  |  |  |  |
|-----------------------------------------------------------------------------------|------------------------|---------|---------|--|--|--|--|--|--|--|------------|--|--|--|--|--|--|--|--|--|--|--|--|--|
| Файл Правка Расположение Вставка Проект Инструменты Моделирование Вид Справка     |                        |         |         |  |  |  |  |  |  |  |            |  |  |  |  |  |  |  |  |  |  |  |  |  |
| 図的需力业不人認問!00<br>$\frac{M1}{2}$<br>$\mathbb{Z}$<br>$\mathbb{Z}$<br>$\vert$ $\vert$ |                        |         |         |  |  |  |  |  |  |  | $\sqrt{2}$ |  |  |  |  |  |  |  |  |  |  |  |  |  |
| $\overline{\mathbf{x}}$<br>без названия                                           |                        |         |         |  |  |  |  |  |  |  |            |  |  |  |  |  |  |  |  |  |  |  |  |  |
|                                                                                   | Создать                | Открыть | Удалить |  |  |  |  |  |  |  |            |  |  |  |  |  |  |  |  |  |  |  |  |  |
|                                                                                   | 3-Phase                |         |         |  |  |  |  |  |  |  |            |  |  |  |  |  |  |  |  |  |  |  |  |  |
| Проекты                                                                           | PP_RC                  |         |         |  |  |  |  |  |  |  |            |  |  |  |  |  |  |  |  |  |  |  |  |  |
|                                                                                   | Однофазные цепи        |         |         |  |  |  |  |  |  |  |            |  |  |  |  |  |  |  |  |  |  |  |  |  |
|                                                                                   |                        |         |         |  |  |  |  |  |  |  |            |  |  |  |  |  |  |  |  |  |  |  |  |  |
| Содержание                                                                        |                        |         |         |  |  |  |  |  |  |  |            |  |  |  |  |  |  |  |  |  |  |  |  |  |
|                                                                                   |                        |         |         |  |  |  |  |  |  |  |            |  |  |  |  |  |  |  |  |  |  |  |  |  |
|                                                                                   |                        |         |         |  |  |  |  |  |  |  |            |  |  |  |  |  |  |  |  |  |  |  |  |  |
|                                                                                   |                        |         |         |  |  |  |  |  |  |  |            |  |  |  |  |  |  |  |  |  |  |  |  |  |
|                                                                                   |                        |         |         |  |  |  |  |  |  |  |            |  |  |  |  |  |  |  |  |  |  |  |  |  |
| Компоненты                                                                        |                        |         |         |  |  |  |  |  |  |  |            |  |  |  |  |  |  |  |  |  |  |  |  |  |
|                                                                                   |                        |         |         |  |  |  |  |  |  |  |            |  |  |  |  |  |  |  |  |  |  |  |  |  |
|                                                                                   |                        |         |         |  |  |  |  |  |  |  |            |  |  |  |  |  |  |  |  |  |  |  |  |  |
|                                                                                   |                        |         |         |  |  |  |  |  |  |  |            |  |  |  |  |  |  |  |  |  |  |  |  |  |
|                                                                                   |                        |         |         |  |  |  |  |  |  |  |            |  |  |  |  |  |  |  |  |  |  |  |  |  |
|                                                                                   |                        |         |         |  |  |  |  |  |  |  |            |  |  |  |  |  |  |  |  |  |  |  |  |  |
|                                                                                   | нет предупреждений 0:0 |         |         |  |  |  |  |  |  |  |            |  |  |  |  |  |  |  |  |  |  |  |  |  |

Рис. 4

4. В открывшееся диалоговое окно, см. рис. 5, ввести имя проекта

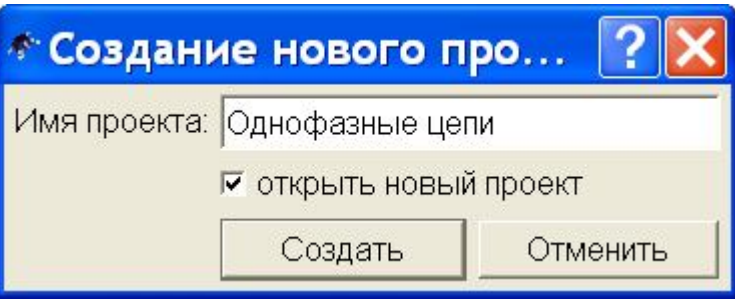

Рис. 5

После клика кнопки «Создать», программа создаст новый проект, который должен начинаться с создания схемы. На рис. 6 показано окно программы с вновь созданным проектом. В строке заголовка окна объявлено название проекта: «Qucs 0.0.16 – Проект: Однофазные цепи».

На рис. 6 правая панель – панель для создания схемы (виртуальной компьютерной модели исследуемой цепи) еще пуста и не имеет названия. В поле имени схемы так и значится «без названия». Для создания виртуальной компьютерной модели на левом поле рабочего окна программы нужно открыть панель «Компоненты» (на рис. 6 название этой панели подчеркнуто красной чертой).

| © Qucs 0.0.16 - Проект: Однофазные цепи                                       |                                               |  |  |  |  |  |  |  |  |  |            |  |  |  |  |  |  |  |  |  |  |                        |  |  |
|-------------------------------------------------------------------------------|-----------------------------------------------|--|--|--|--|--|--|--|--|--|------------|--|--|--|--|--|--|--|--|--|--|------------------------|--|--|
| Файл Правка Расположение Вставка Проект Инструменты Моделирование Вид Справка |                                               |  |  |  |  |  |  |  |  |  |            |  |  |  |  |  |  |  |  |  |  |                        |  |  |
| 4 園的1 うまるノ魂闘!00<br>$\mathbf{w}$<br>圖<br>$B$ $\Box$ $\Box$ $\odot$             |                                               |  |  |  |  |  |  |  |  |  | $\sqrt{2}$ |  |  |  |  |  |  |  |  |  |  |                        |  |  |
| $\mathbf{x}$<br>без названия                                                  |                                               |  |  |  |  |  |  |  |  |  |            |  |  |  |  |  |  |  |  |  |  |                        |  |  |
|                                                                               | Содержание 'Одноф Примечание                  |  |  |  |  |  |  |  |  |  |            |  |  |  |  |  |  |  |  |  |  |                        |  |  |
|                                                                               | - Схемы                                       |  |  |  |  |  |  |  |  |  |            |  |  |  |  |  |  |  |  |  |  |                        |  |  |
| Проекты<br>-VHDL                                                              |                                               |  |  |  |  |  |  |  |  |  |            |  |  |  |  |  |  |  |  |  |  |                        |  |  |
| -Verilog-A                                                                    |                                               |  |  |  |  |  |  |  |  |  |            |  |  |  |  |  |  |  |  |  |  |                        |  |  |
|                                                                               | -Verilog                                      |  |  |  |  |  |  |  |  |  |            |  |  |  |  |  |  |  |  |  |  |                        |  |  |
| Содержание                                                                    | -Octave                                       |  |  |  |  |  |  |  |  |  |            |  |  |  |  |  |  |  |  |  |  |                        |  |  |
|                                                                               | -Окна просмотр                                |  |  |  |  |  |  |  |  |  |            |  |  |  |  |  |  |  |  |  |  |                        |  |  |
|                                                                               | –Наборы данных                                |  |  |  |  |  |  |  |  |  |            |  |  |  |  |  |  |  |  |  |  |                        |  |  |
|                                                                               | ∽Другие                                       |  |  |  |  |  |  |  |  |  |            |  |  |  |  |  |  |  |  |  |  |                        |  |  |
|                                                                               |                                               |  |  |  |  |  |  |  |  |  |            |  |  |  |  |  |  |  |  |  |  |                        |  |  |
| Компоненты                                                                    |                                               |  |  |  |  |  |  |  |  |  |            |  |  |  |  |  |  |  |  |  |  |                        |  |  |
|                                                                               |                                               |  |  |  |  |  |  |  |  |  |            |  |  |  |  |  |  |  |  |  |  |                        |  |  |
|                                                                               |                                               |  |  |  |  |  |  |  |  |  |            |  |  |  |  |  |  |  |  |  |  |                        |  |  |
|                                                                               |                                               |  |  |  |  |  |  |  |  |  |            |  |  |  |  |  |  |  |  |  |  |                        |  |  |
|                                                                               |                                               |  |  |  |  |  |  |  |  |  |            |  |  |  |  |  |  |  |  |  |  |                        |  |  |
|                                                                               | $\blacktriangleleft$<br>$\blacktriangleright$ |  |  |  |  |  |  |  |  |  |            |  |  |  |  |  |  |  |  |  |  |                        |  |  |
|                                                                               |                                               |  |  |  |  |  |  |  |  |  |            |  |  |  |  |  |  |  |  |  |  |                        |  |  |
|                                                                               |                                               |  |  |  |  |  |  |  |  |  |            |  |  |  |  |  |  |  |  |  |  | нет предупреждений 0:0 |  |  |

Рис. 6

После открытия панели Компоненты (рис. 7), кликнем кнопку, обведенную на рисунке малиновой линией. В ниспадающем меню выбираем вкладку «источники» (на рис. 7 она обведена красной линией). В открывшемся поле «источники» выбираем компонент «источник напряжения переменного тока» и кликаем его мышью.

|                                                                               |                   | © Qucs 0.0.16 - Проект: Однофазные цепи |                          |  |              |  |  |  |  |  |  |  |  |  |  |  |  |  |  |                         |  |           |                |                |  |
|-------------------------------------------------------------------------------|-------------------|-----------------------------------------|--------------------------|--|--------------|--|--|--|--|--|--|--|--|--|--|--|--|--|--|-------------------------|--|-----------|----------------|----------------|--|
| Файл Правка Расположение Вставка Проект Инструменты Моделирование Вид Справка |                   |                                         |                          |  |              |  |  |  |  |  |  |  |  |  |  |  |  |  |  |                         |  |           |                |                |  |
|                                                                               | $\mathbb{E}$<br>н | $\boldsymbol{\omega}$                   |                          |  |              |  |  |  |  |  |  |  |  |  |  |  |  |  |  | 图 約 魚 う 业 春 / 課 圖 事 o-@ |  | $\bullet$ | $\frac{M1}{2}$ | $\mathbf{R}^2$ |  |
|                                                                               |                   |                                         | $\mathbf{x}$             |  | без названия |  |  |  |  |  |  |  |  |  |  |  |  |  |  |                         |  |           |                |                |  |
|                                                                               | ИСТОЧНИКИ         |                                         | $\overline{\phantom{a}}$ |  |              |  |  |  |  |  |  |  |  |  |  |  |  |  |  |                         |  |           |                |                |  |
| Проекты                                                                       |                   | ⊕                                       | $\blacktriangle$         |  |              |  |  |  |  |  |  |  |  |  |  |  |  |  |  |                         |  |           |                |                |  |
|                                                                               | ИСТОЧНИК          | ИСТОЧНИК                                |                          |  |              |  |  |  |  |  |  |  |  |  |  |  |  |  |  |                         |  |           |                |                |  |
|                                                                               | напряжения        | ПОСТОЯННОГО                             |                          |  |              |  |  |  |  |  |  |  |  |  |  |  |  |  |  |                         |  |           |                |                |  |
|                                                                               | ПОСТОЯННОГО       | тока                                    |                          |  |              |  |  |  |  |  |  |  |  |  |  |  |  |  |  |                         |  |           |                |                |  |
|                                                                               | тока              |                                         |                          |  |              |  |  |  |  |  |  |  |  |  |  |  |  |  |  |                         |  |           |                |                |  |
| Содержание                                                                    | ⊚                 | $\dot{\oplus}$                          |                          |  |              |  |  |  |  |  |  |  |  |  |  |  |  |  |  |                         |  |           |                |                |  |
|                                                                               | <b>ИСТОЧНИК</b>   | ИСТОЧНИК                                |                          |  |              |  |  |  |  |  |  |  |  |  |  |  |  |  |  |                         |  |           |                |                |  |
|                                                                               | напряжения        | переменного                             |                          |  |              |  |  |  |  |  |  |  |  |  |  |  |  |  |  |                         |  |           |                |                |  |
|                                                                               | переменного       | тока                                    |                          |  |              |  |  |  |  |  |  |  |  |  |  |  |  |  |  |                         |  |           |                |                |  |
| Компоненты                                                                    | тока              |                                         |                          |  |              |  |  |  |  |  |  |  |  |  |  |  |  |  |  |                         |  |           |                |                |  |
|                                                                               | ġ.                | ▧                                       |                          |  |              |  |  |  |  |  |  |  |  |  |  |  |  |  |  |                         |  |           |                |                |  |
|                                                                               |                   |                                         |                          |  |              |  |  |  |  |  |  |  |  |  |  |  |  |  |  |                         |  |           |                |                |  |
|                                                                               | Источник          | Источник                                |                          |  |              |  |  |  |  |  |  |  |  |  |  |  |  |  |  |                         |  |           |                |                |  |
|                                                                               | питания           | ШУМОВОГО<br>напряжения                  |                          |  |              |  |  |  |  |  |  |  |  |  |  |  |  |  |  |                         |  |           |                |                |  |
| нет предупреждений 0:0                                                        |                   |                                         |                          |  |              |  |  |  |  |  |  |  |  |  |  |  |  |  |  |                         |  |           |                |                |  |

Рис. 7

Перемещаем указатель мыши (за которым следует пунктирное изображение компонента), рис. 8, в нужное место рабочего стола и, кликнув кнопкой мыши, вставляем этот элемент на рабочий стол (рис. 9).

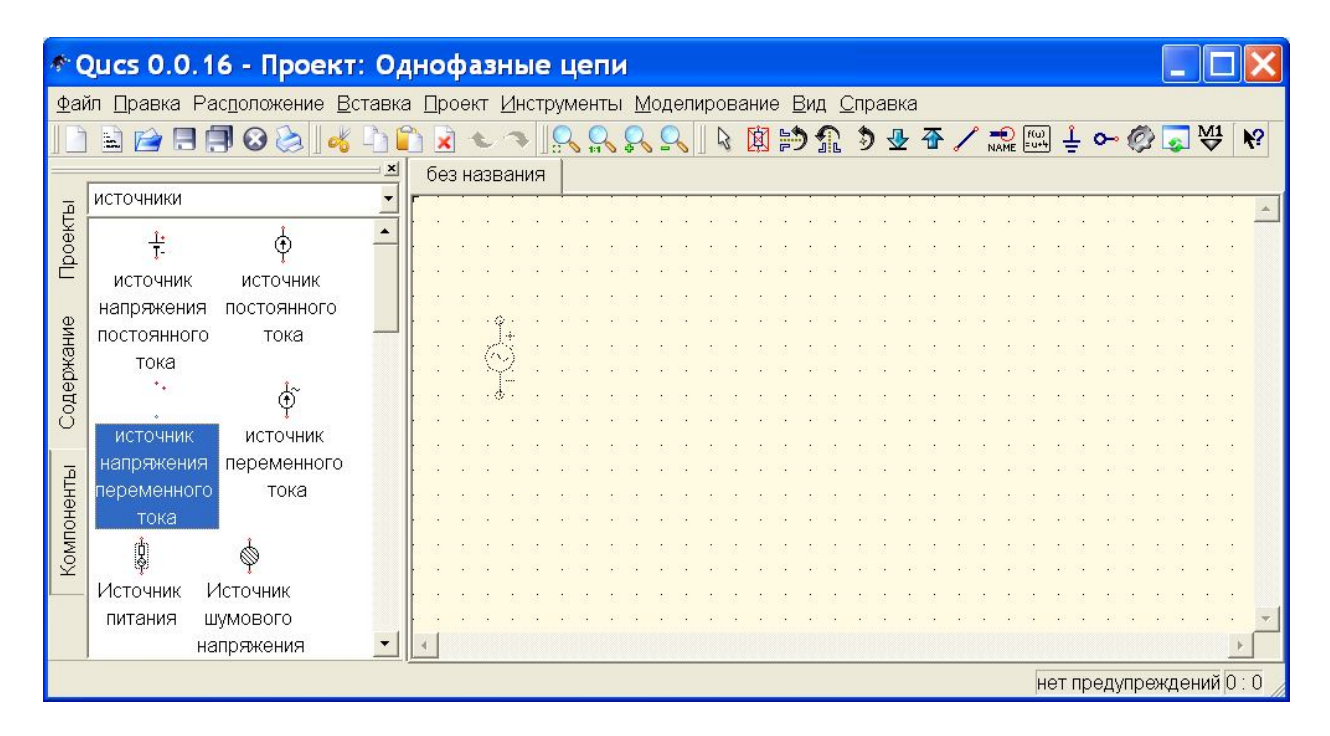

Рис. 8

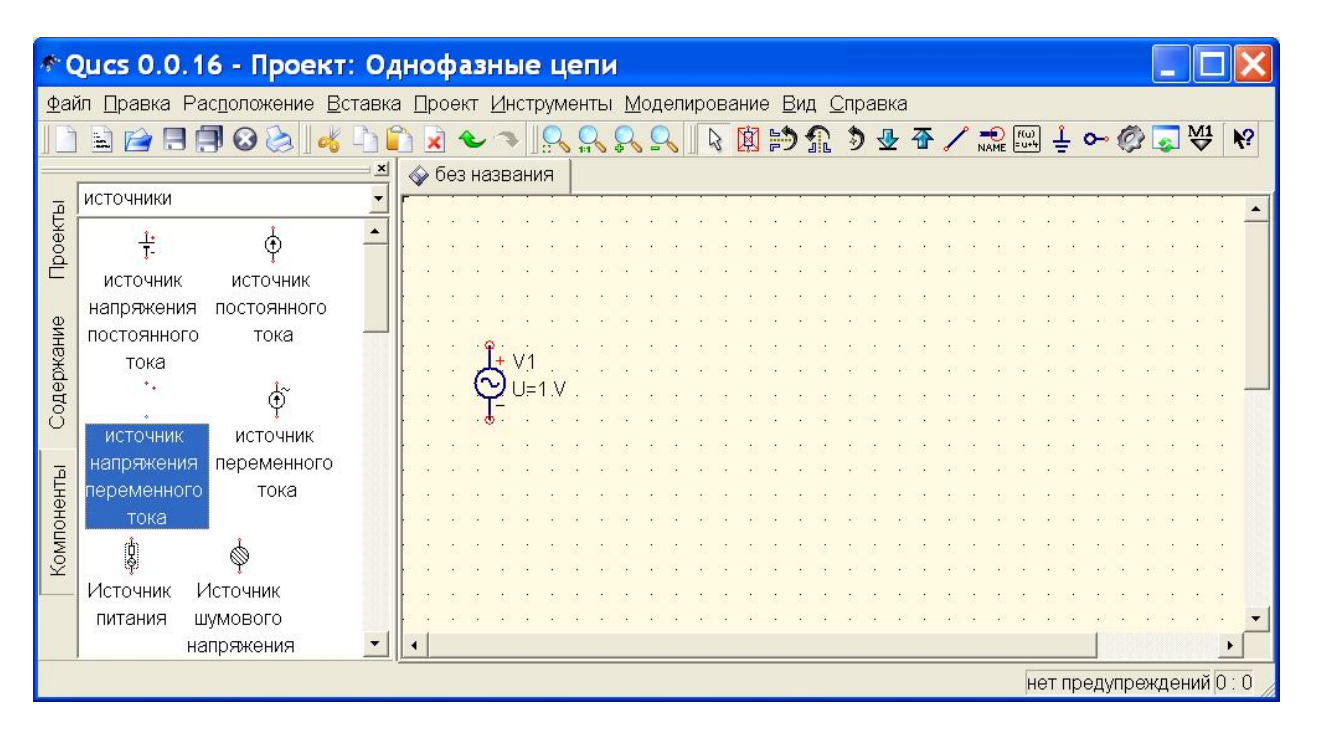

Рис. 9

Режим вставки выбранного элемента остается активным и далее. Чтобы выйти из него, нажимаем на клавиатуре клавишу Esc.

По умолчанию в свойства элемента выставлено напряжение 1 В.

Двойным кликом по изображению элемента вызываем окно его свойств, рис. 10.

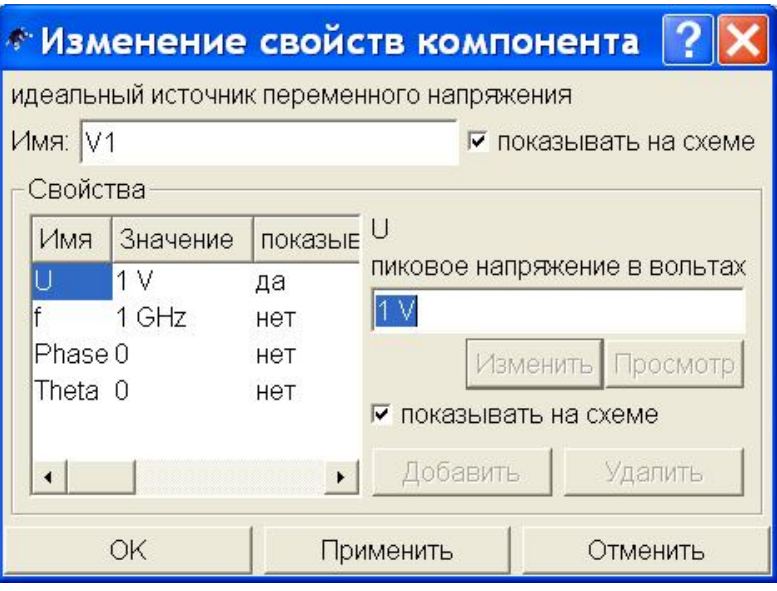

Рис. 10

Меняем свойства идеального источника напряжения так, как требует исследуемая цепь. На рис. 10 выбрано свойство U – пиковое напряжение в Вольтах. С клавиатуры введено новое значение напряжения 220 V, рис. 11.

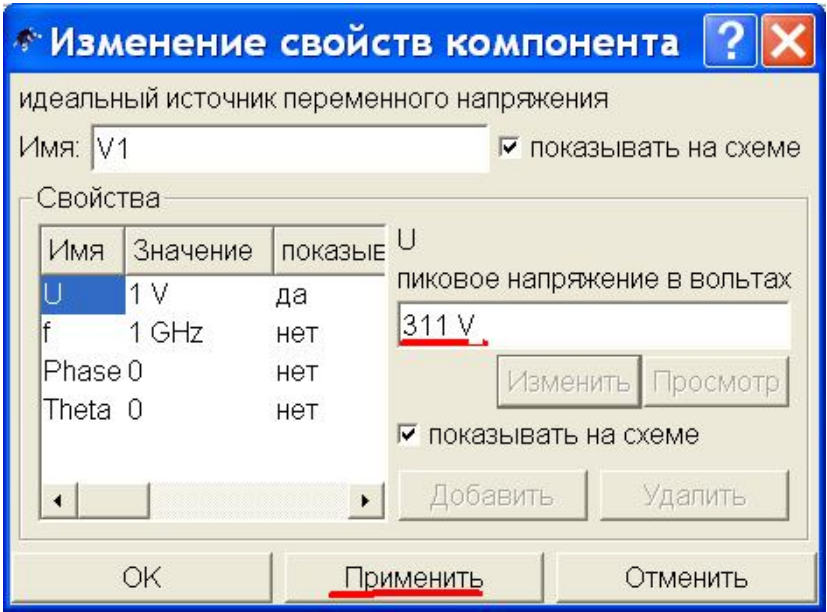

© А.Ф. Шиян, 2012 г.

Для присвоения источнику очередного нового свойства обязательно нужно кликнуть виртуальную кнопку «Применить» (рис. 11). Аналогично меняем частоту синусоиды идеального источника ЭДС с 1 GHz, установленную по умолчанию, на частоту 50 Hz, рис. 12. Завершаем редактирование свойств компонента кликом виртуальной кнопки «Применить», после чего закрываем окно «Изменение свойств компонента». Результат показан на рис. 13.

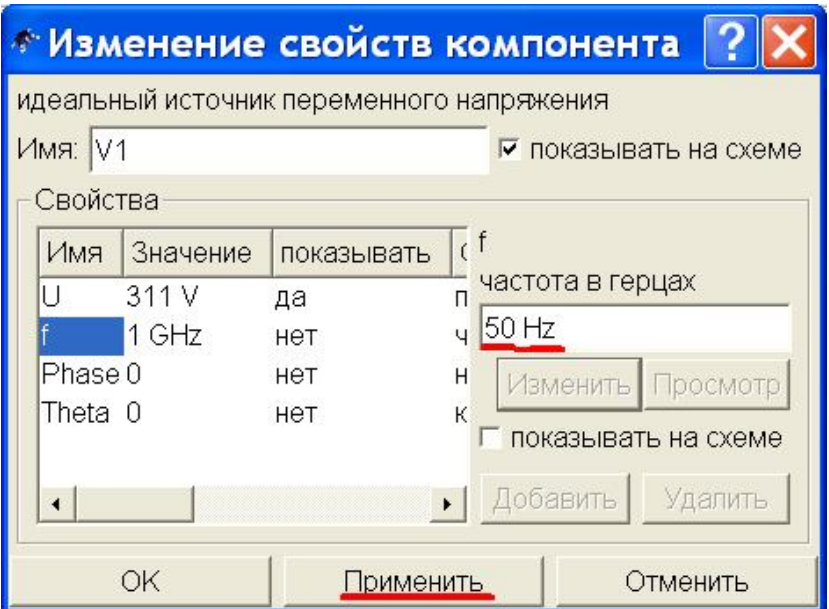

Рис. 12

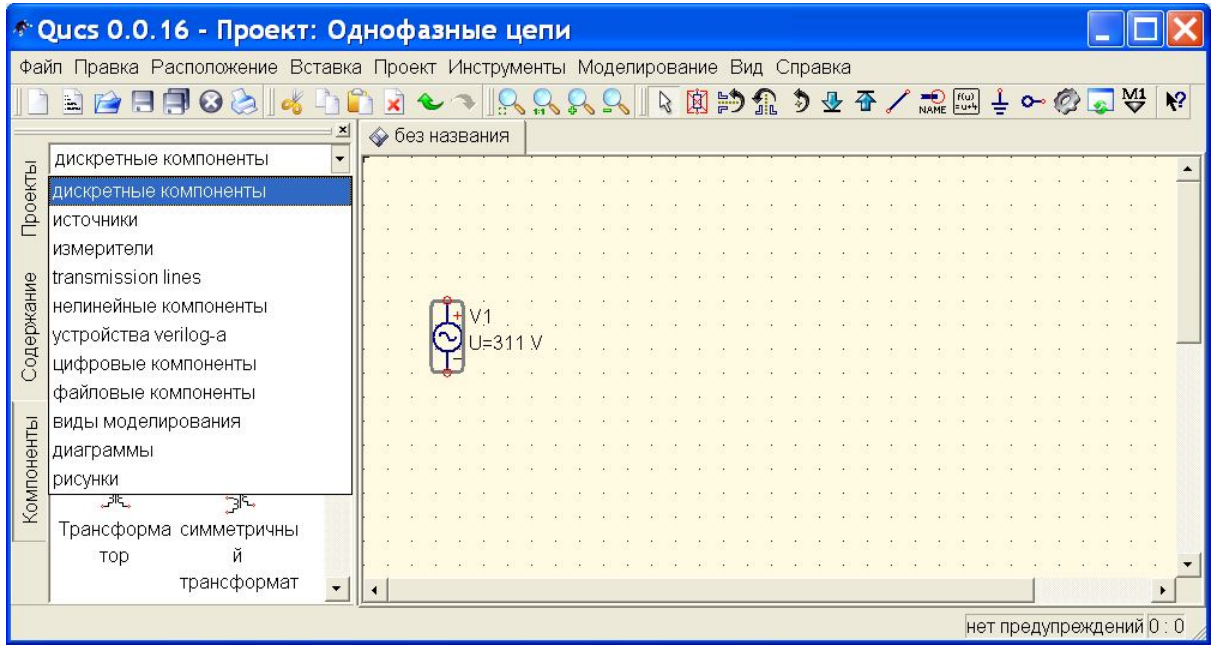

© А.Ф. Шиян, 2012 г.

Вновь обращаемся к панели Компоненты (рис. 13), открываем ниспадающее меню, выбираем вкладку «дискретные компоненты», см. рис. 14. В открывшемся поле «дискретные компоненты» поочередно выбираем и добавляем на рабочее поле схемы компоненты, обведенные на рис. 14 красными линиями: Резистор, Конденсатор, Катушка индуктивности, Земля.

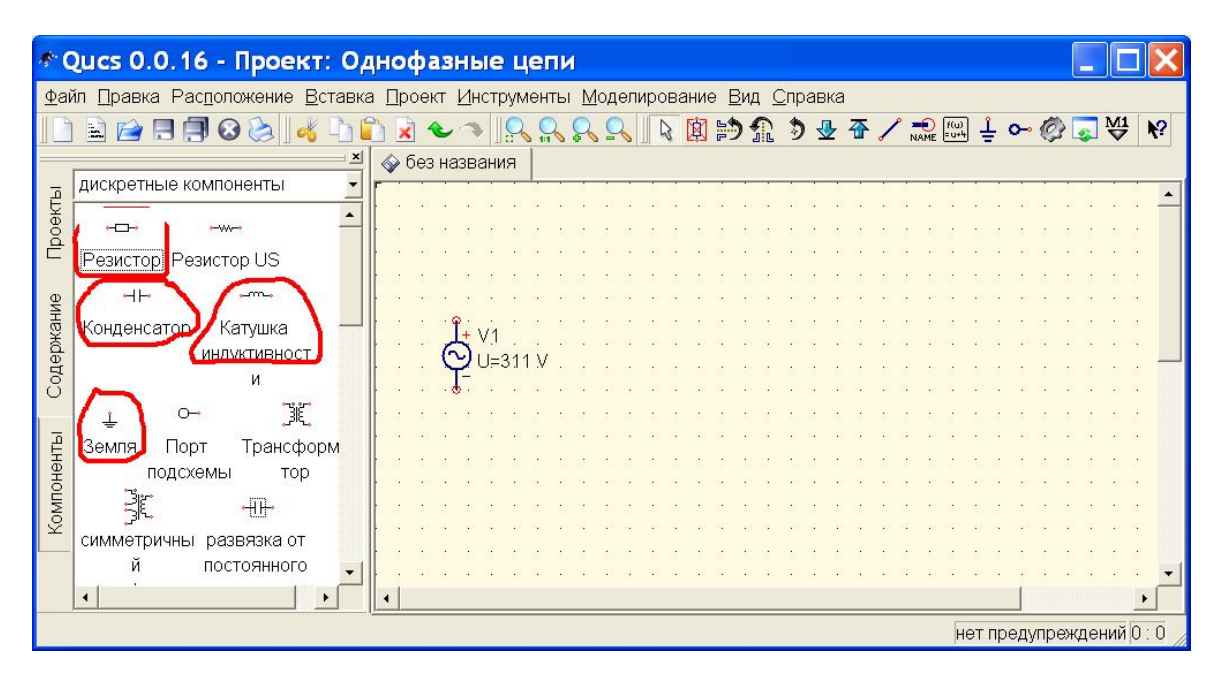

Рис. 14

На рис. 15 показано рабочее окно будущей схемы с выбранными нами элементами.

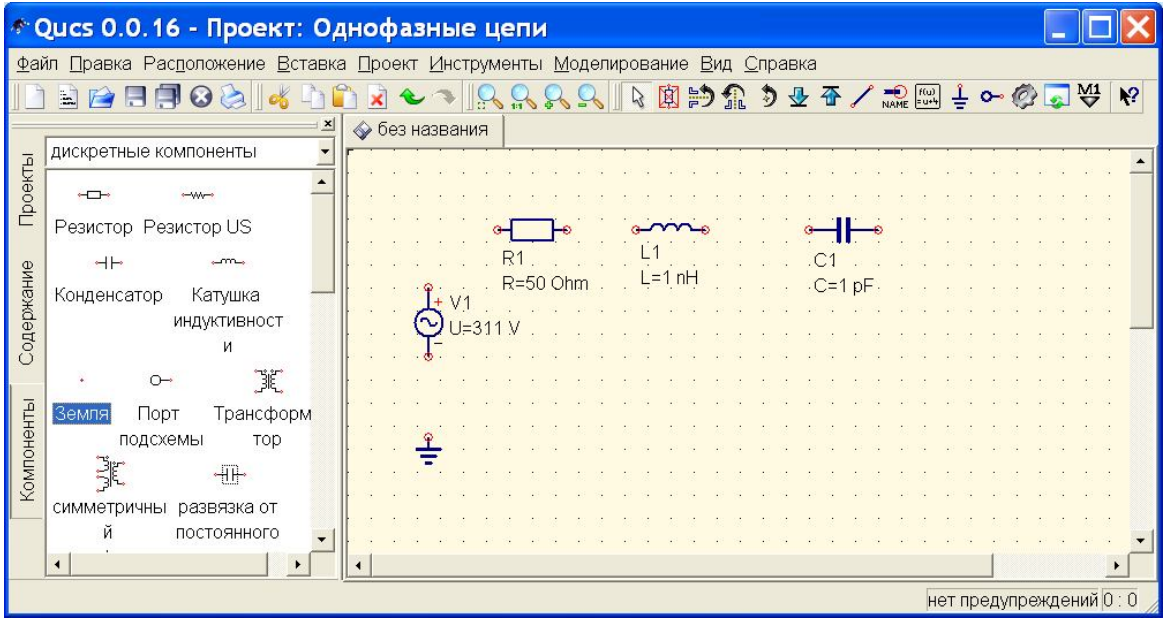

© А.Ф. Шиян, 2012 г.

В свойствах каждого элемента зададим его параметры: Резистор *R*<sup>1</sup> = 50 Ом; Индуктивность  $L_1 = 0.5$  Гн (рис. 16); Емкость  $C_1 = 20$  мкФ (рис. 17).

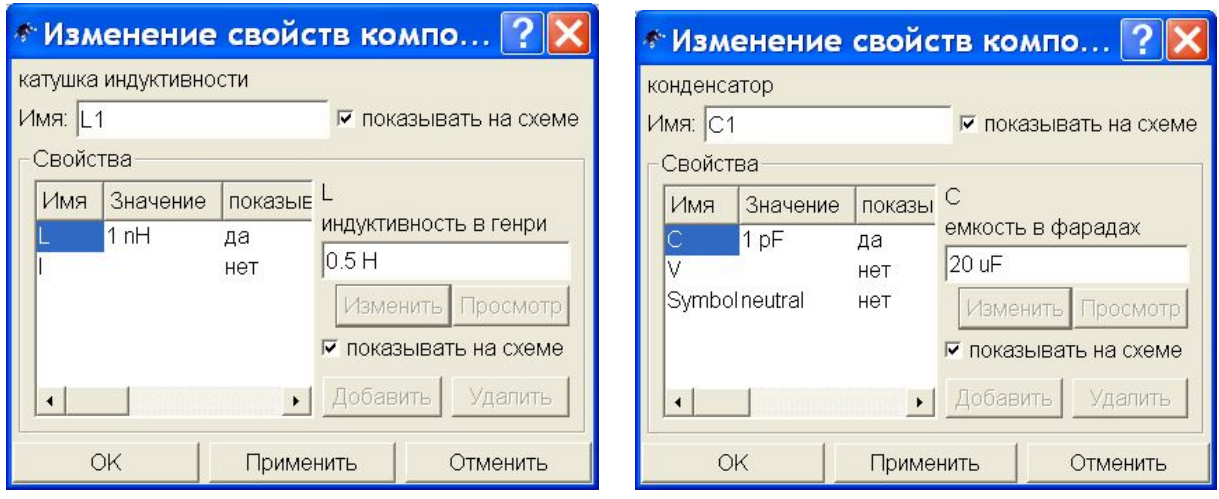

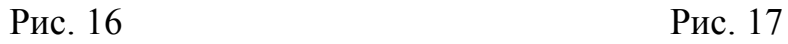

На панели инструментов кликом мыши по кнопке с изображением проводника (эта кнопка обведена красной линией) выберем инструмент «Проводник» и соединим выводы всех элементов в соответствии со схемой цепи, см. рис. 18. Для соединения двух выводов сначала нужно кликнуть один из них, потом другой.

|            | © Qucs 0.0.16 - Проект: Однофазные цепи                                                                                                    |                                  |  |  |  |  |  |  |  |  |  |  |  |  |
|------------|----------------------------------------------------------------------------------------------------|----------------------------------|--|--|--|--|--|--|--|--|--|--|--|--|
|            | Файл Правка Расположение Вставка Проект Инструменты Моделирование Вид Справка                                                                                                    |                                  |  |  |  |  |  |  |  |  |  |  |  |  |
|            | $\frac{1}{\sqrt{2}}$ $\frac{1}{\sqrt{2}}$ $\frac{1}{\sqrt{2}}$ $\frac{1}{\sqrt{2}}$ $\frac{1}{\sqrt{2}}$<br>$16990$ $\leq$ $\leq$ $\leq$ $\leq$<br>図的企うを否<br>$\mathbf{R}$<br>$\mathbf{W}$<br>$\overline{\mathbf{x}}$<br>ູ |                                  |  |  |  |  |  |  |  |  |  |  |  |  |
|            | ◆ без названия<br>дискретные компоненты                                                                                                    |                                  |  |  |  |  |  |  |  |  |  |  |  |  |
| Проекты    | $-444-$<br>ਜਾ⊢                                                                                                    |                                  |  |  |  |  |  |  |  |  |  |  |  |  |
|            | Резистор Резистор US                                                                                                    |                                  |  |  |  |  |  |  |  |  |  |  |  |  |
|            | $\dashv$<br>m                                                                                                    |                                  |  |  |  |  |  |  |  |  |  |  |  |  |
| Содержание | Конденсатор<br>Катушка                                                                                                    | $=0.5 +$<br>$R = 50$ Ohm<br>$+1$ |  |  |  |  |  |  |  |  |  |  |  |  |
|            | ИНДУКТИВНОСТ                                                                                                    | $\sim$<br>$U=311V$               |  |  |  |  |  |  |  |  |  |  |  |  |
|            | И                                                                                                    |                                  |  |  |  |  |  |  |  |  |  |  |  |  |
|            | K<br>$\sim$                                                                                                    |                                  |  |  |  |  |  |  |  |  |  |  |  |  |
| Компоненты | Трансформ<br>Порт<br>Земля                                                                                                    |                                  |  |  |  |  |  |  |  |  |  |  |  |  |
|            | подсхемы<br>TOD                                                                                                    |                                  |  |  |  |  |  |  |  |  |  |  |  |  |
|            | ٠HH                                                                                                    |                                  |  |  |  |  |  |  |  |  |  |  |  |  |
|            | симметричны<br>развязка от                                                                                                    |                                  |  |  |  |  |  |  |  |  |  |  |  |  |
|            | ПОСТОЯННОГО                                                                                                    |                                  |  |  |  |  |  |  |  |  |  |  |  |  |
|            | $\blacktriangleleft$                                                                                                    |                                  |  |  |  |  |  |  |  |  |  |  |  |  |
|            |                                                                                                    | нет предупреждений 0:0           |  |  |  |  |  |  |  |  |  |  |  |  |

Рис. 18

Вновь обращаемся к панели Компоненты, открываем ниспадающее меню, выбираем вкладку «измерители», см. рис. 19. В открывшемся поле «измерители» поочередно выбираем и добавляем на рабочее поле схемы один измеритель тока (Pr1) и два измерителя напряжения (Pr2 и Pr3).

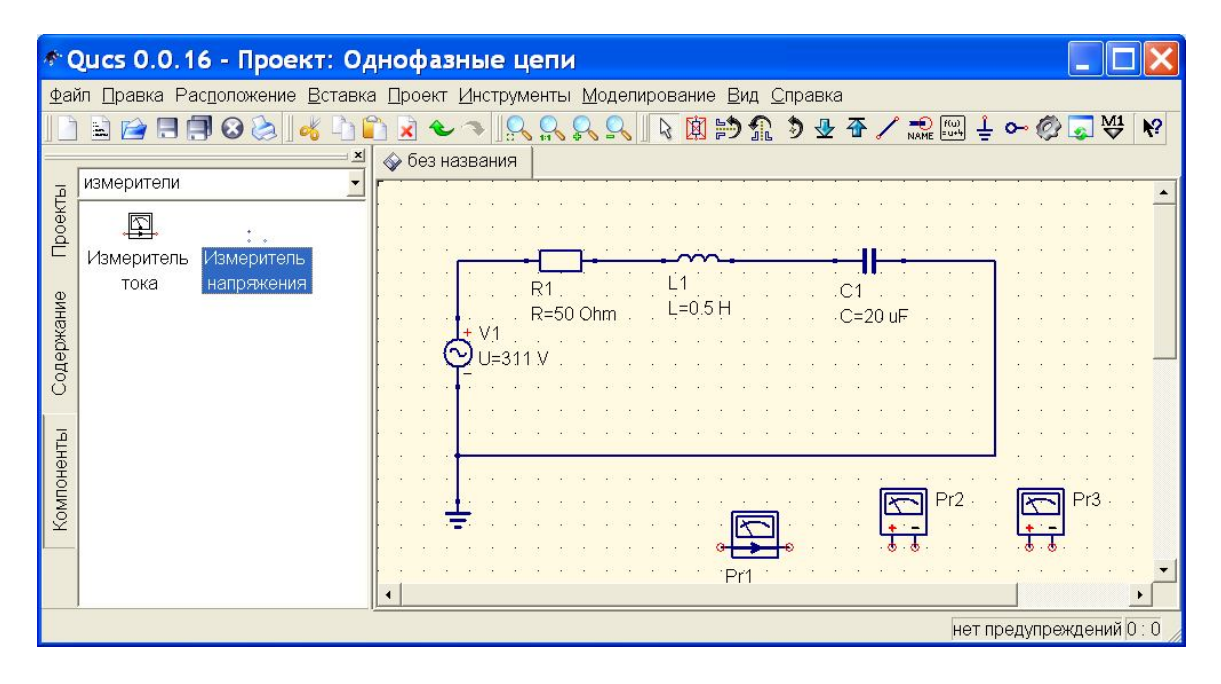

Рис. 19

Измеритель тока (Pr1) располагаем над проводом. Если наложить его выводы строго на провод, провод разрывается, и измеритель тока оказывается включенным в разрыв ветви, см рис. 20.

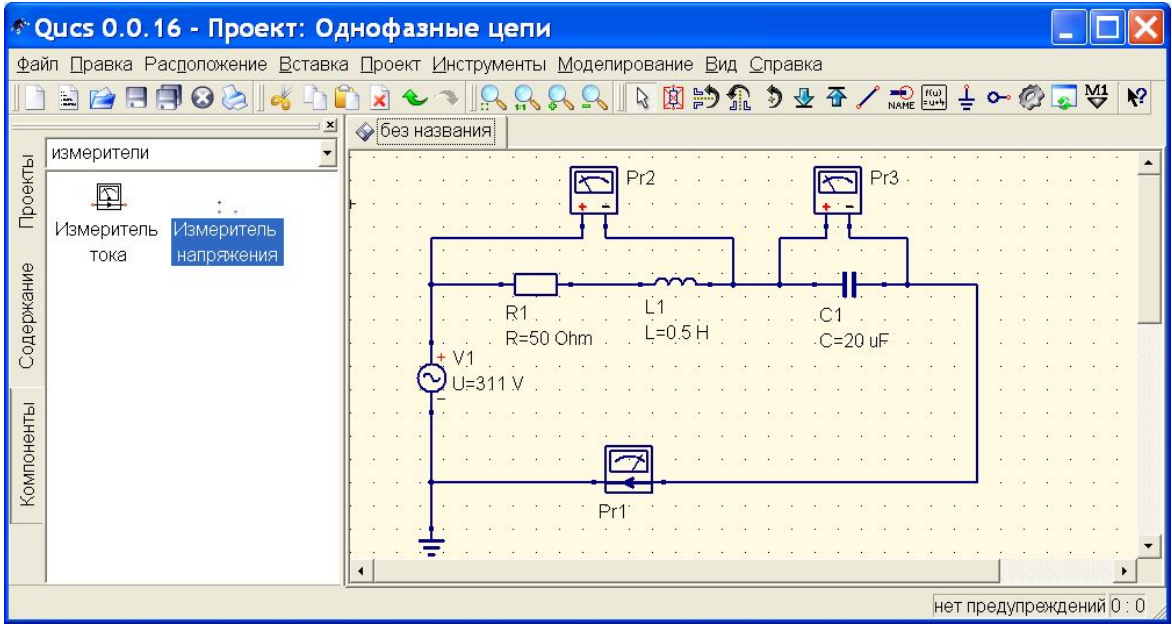

© А.Ф. Шиян, 2012 г.

Измерители напряжения – вольтметры, включаем параллельно соответствующим участкам: Pr2 – параллельно модели реальной катушки, составленной из резистора и идеальной катушки индуктивности; Pr3 – параллельно конденсатору.

Вновь обращаемся к панели Компоненты (рис. 21), открываем ниспадающее меню, выбираем вкладку «виды моделирования».

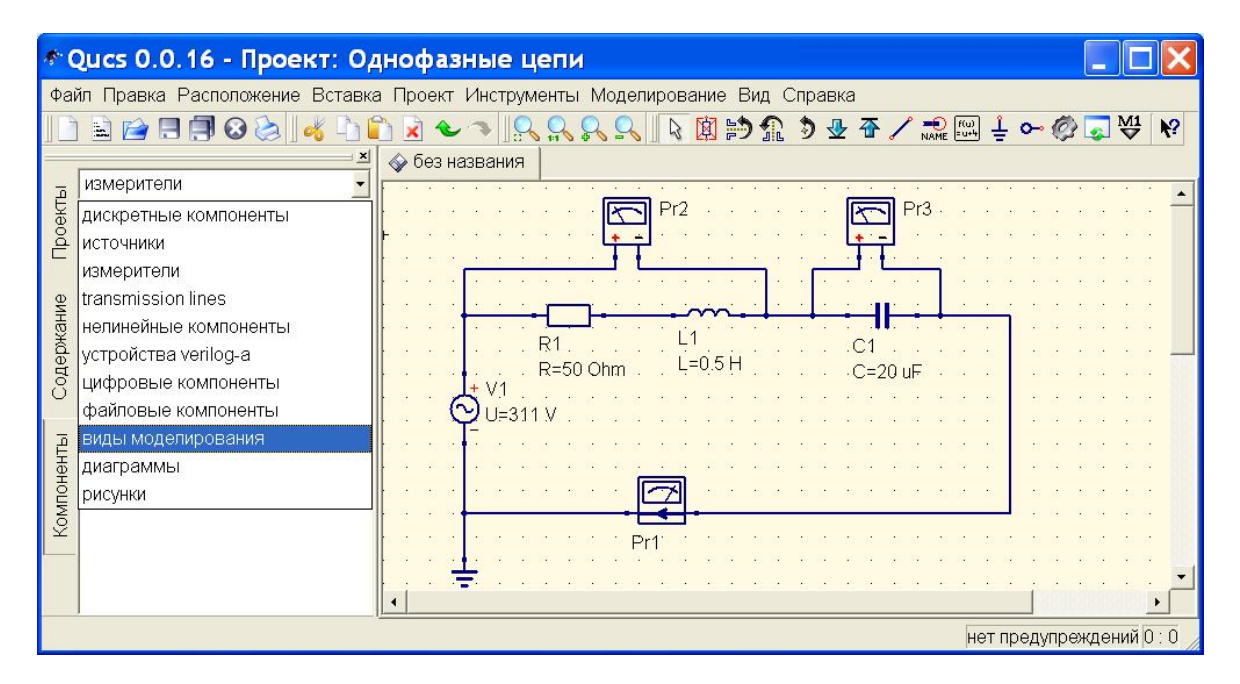

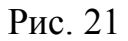

В открывшемся поле выбираем и добавляем на рабочее поле схемы компонент «Моделирование на переменном токе», на рис. 22 он обведен красной линией.

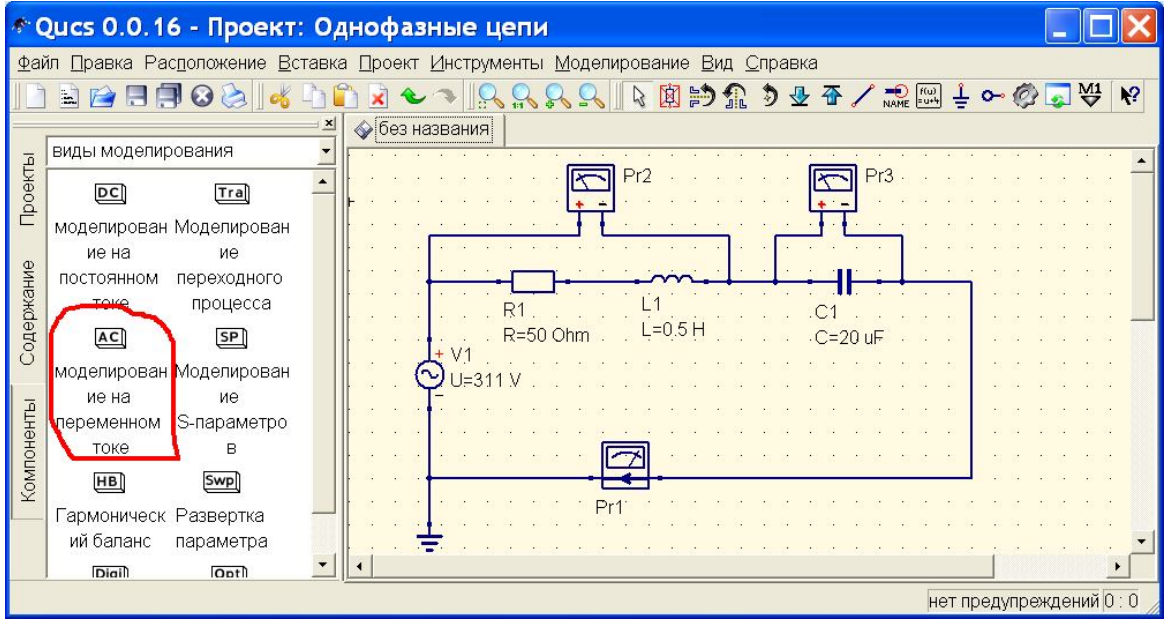

© А.Ф. Шиян, 2012 г.

На рис. 23 показано рабочее окно схемы с вставленным компонентом «Моделирование на переменном токе». Двойным кликом по этому компоненту открываем окно «Изменение свойств компонента» (рис. 24).

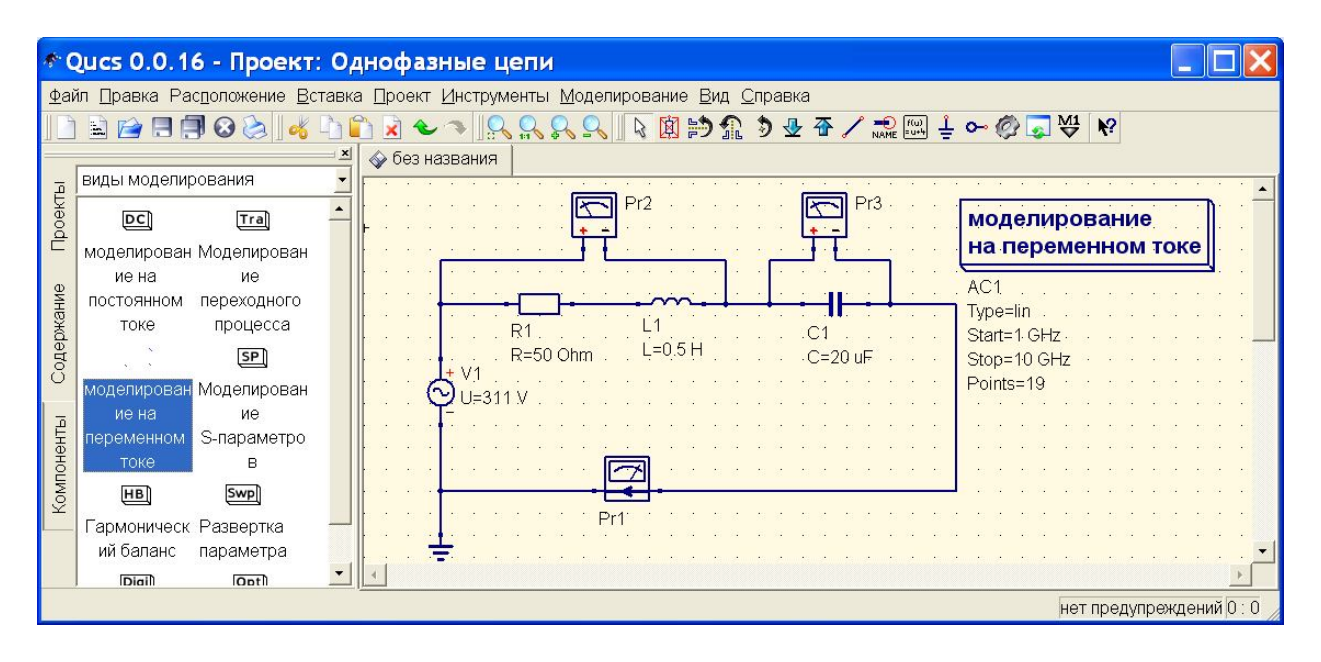

Рис. 23

Задаем в окне «Изменение свойств компонента», см. рис. 24, свойство **Тип:** «константа», свойство **Значения:** 50 Hz. Завершаем настройку кликом виртуальной кнопки «Применить».

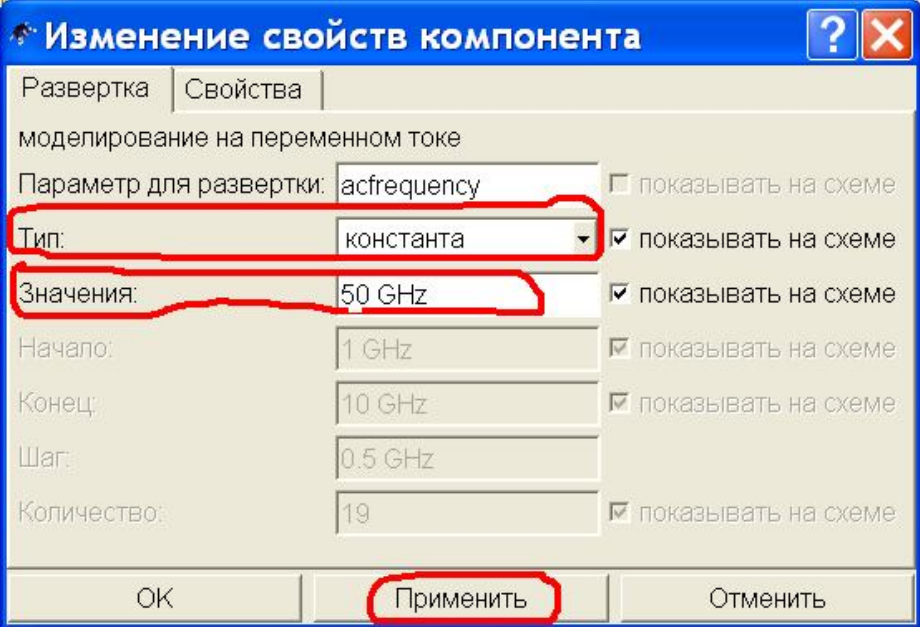

Закрываем окно свойств компонента «моделирование на переменном токе» и кликаем виртуальную кнопку «Моделирование», на рис. 25 эта кнопка обведена красной линией.

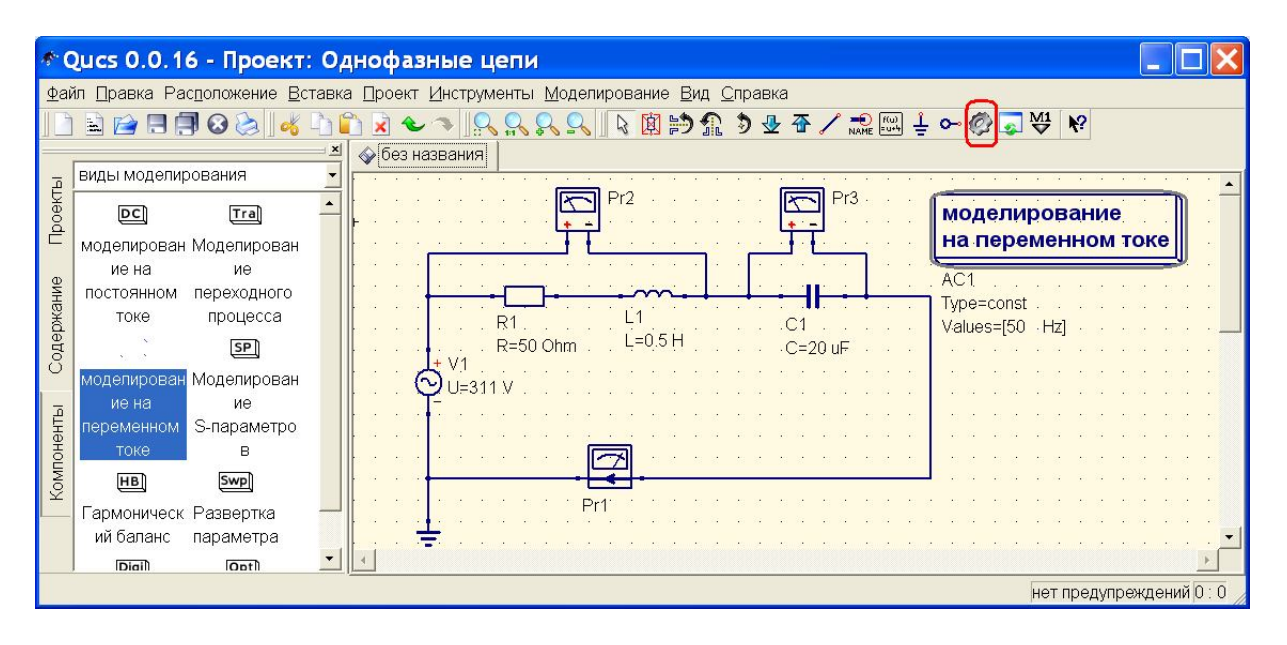

Рис. 25

Поскольку наша схема еще не поименована, непосредственно перед моделированием Qucs требует сохранить схему в папке проекта, см. рис. 26. Сохраняем файл схемы под именем RLC-1.sch.

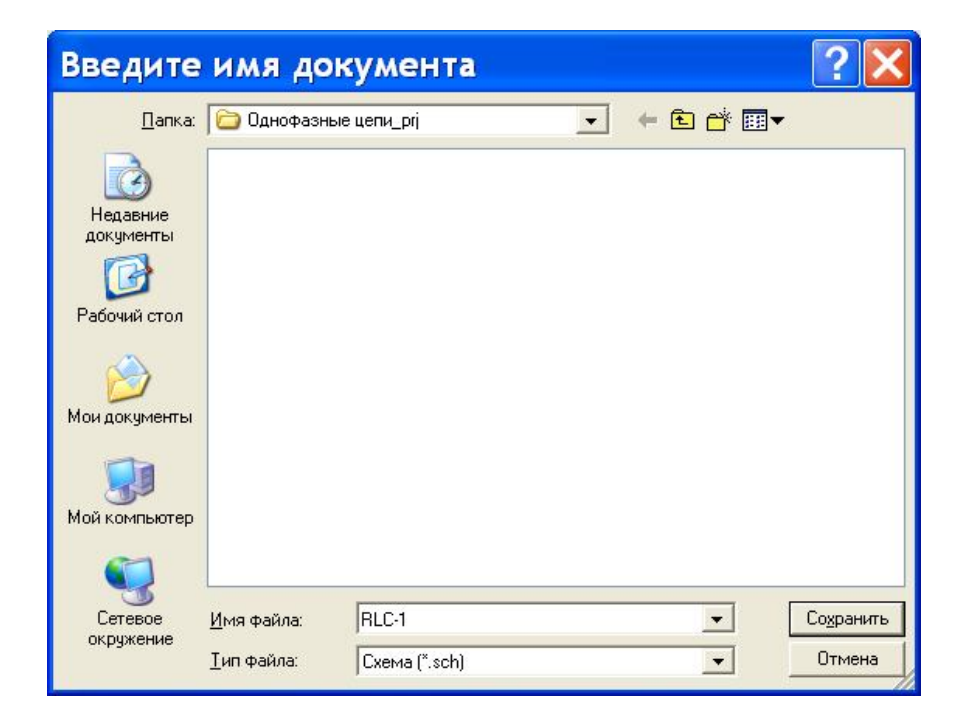

© А.Ф. Шиян, 2012 г.

Только после сохранения файла со схемой начинается процесс моделирования. На рабочем столе программы открывается новая вкладка RLC-1.dpl, рис. 27, в которую нужно вставить необходимый пользователю вид диаграммы. В рассматриваемом случае нам необходимо получить показания измерительных приборов, поэтому естественно, что мы выбираем из окна компонентов «диаграммы» Табличную диаграмму.

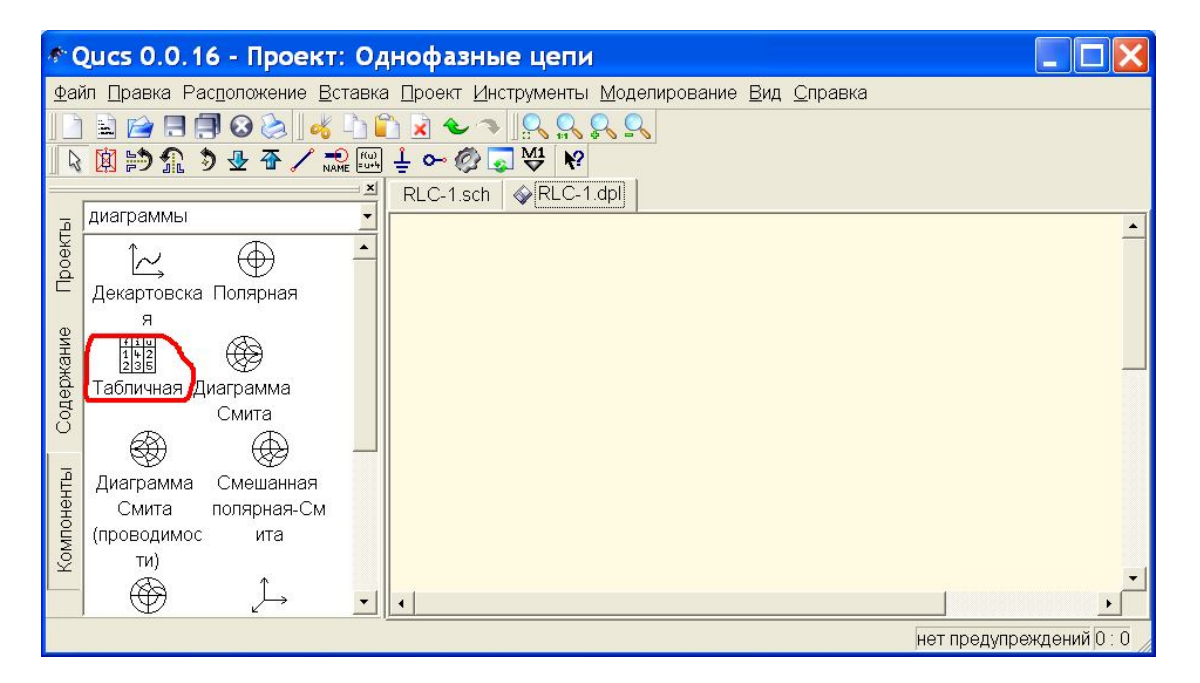

Рис. 27

При попытке вставить эту диаграмму в окно RLC-1.dpl, появляется окно свойств этой диаграммы, рис. 28.

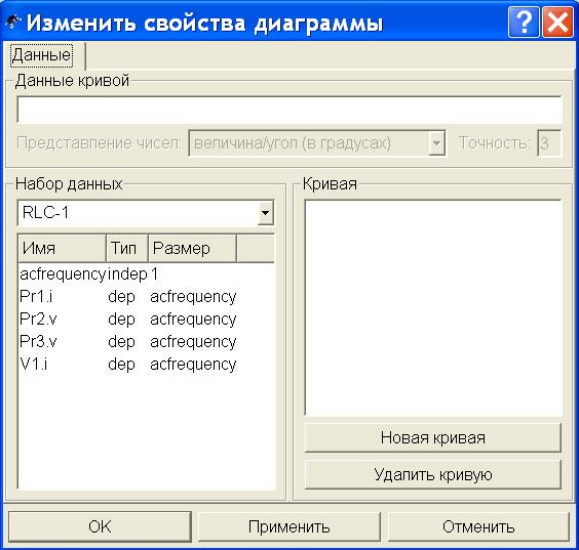

Из левой вкладки окна свойств диаграммы, поименованной «Набор данных», рис. 29, выбираем показания наших измерительных приборов – данные, которые необходимо поместить в таблицу:

- Pr1.i значение силы тока, измеренное амперметром;
- Pr2.v значение напряжения на катушке, измеренное вольтметром;
- Pr3.v значение напряжения на конденсаторе, измеренное вольтметром.

Двойным кликом по выбранному в левой вкладке параметру, мы посылаем в правую вкладку его имя, объявляя, таким образом, его в качестве выходного элемента таблицы результатов. Завершаем формирование диаграммы кликом по кнопке «Применить».

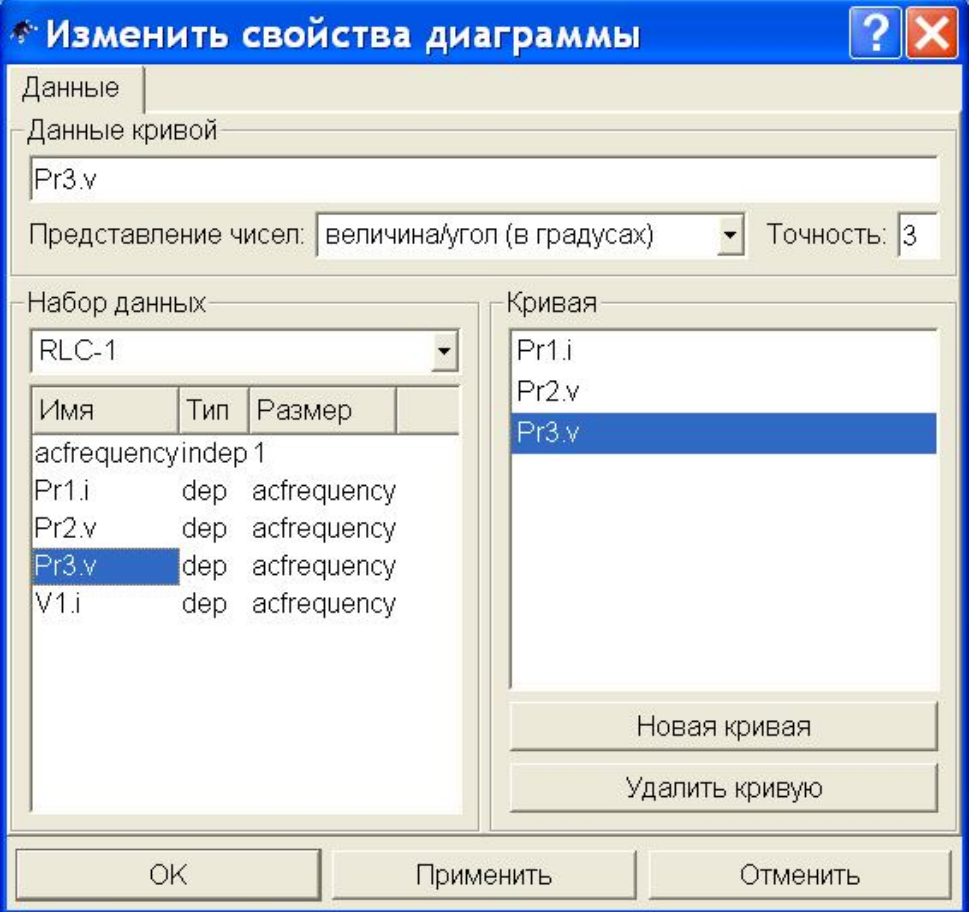

Рис. 29

Сразу, после закрытия окна свойств диаграммы, в окне RLC-1.dpl появляется таблица результатов моделирования, см. рис. 30.

Удобно, что показания всех приборов в таблице результатов представлены в показательной форме:

Ток в цепи  $I = 6,2 e^{j2,38^\circ}$  А; Напряжение на катушке  $U_{\rm K}$  = 1024,5  $e^{j74,72^{\circ}}$  B; Напряжение на конденсаторе  $U_{\rm C}$  = 989,09  $e^{-j87,62^\circ}$  В.

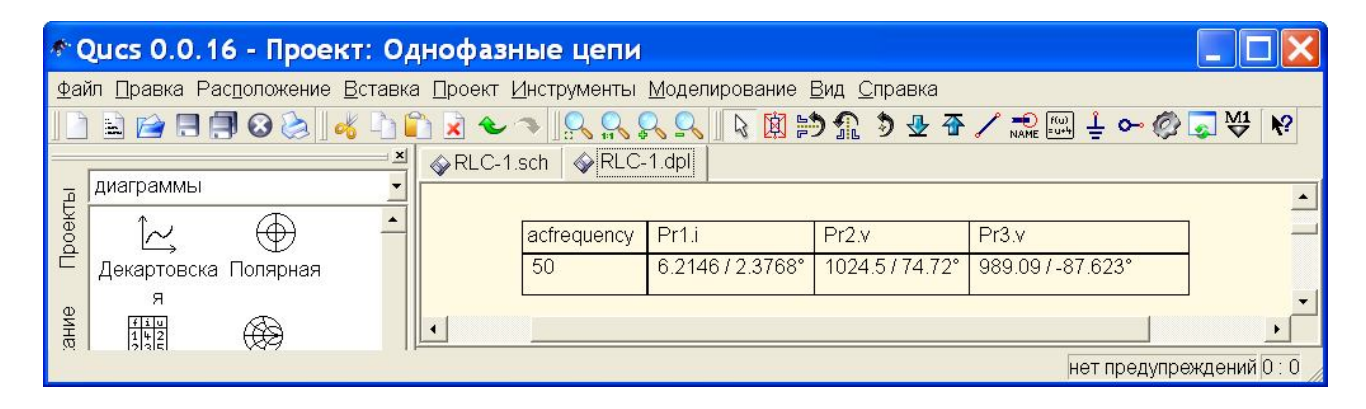

Рис. 30

Если необходимо получить результаты в алгебраической форме, необходимо поменять форму представления чисел в свойствах диаграммы, см. рис. 31. Впрочем, мы решили вставить еще одну таблицу, для которой и задали алгебраическую форму представления результатов.

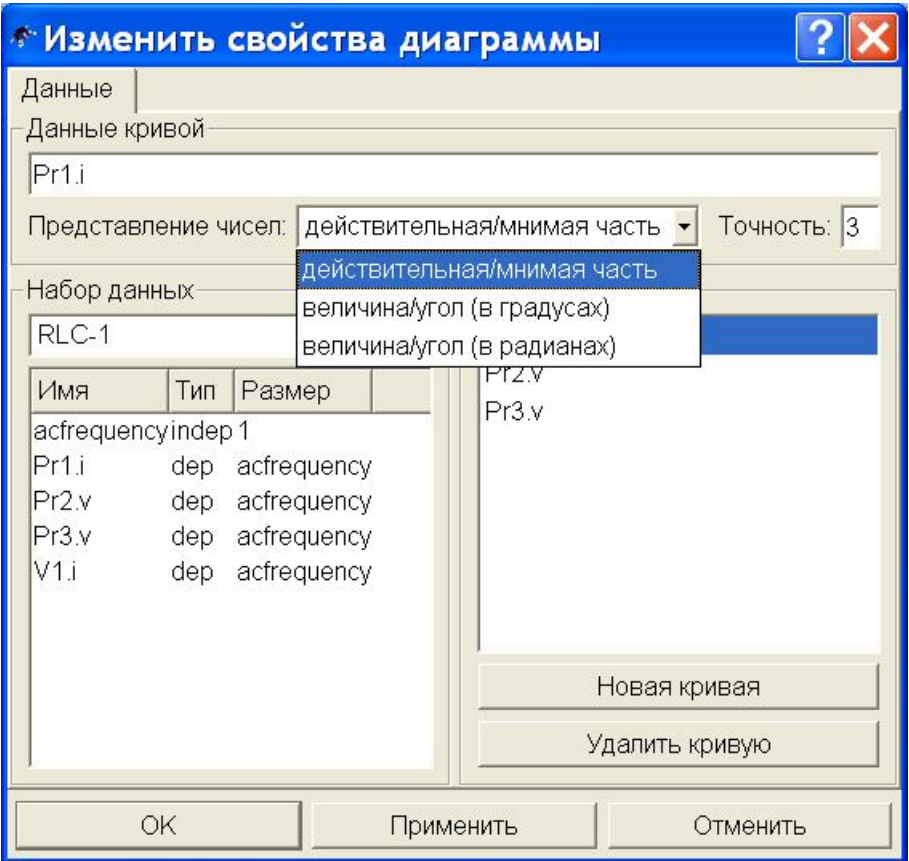

Рис. 31

На рис. 32 показан результат с двумя таблицами. Во второй таблице показания приборов представлены в виде алгебраических комплексных значений.

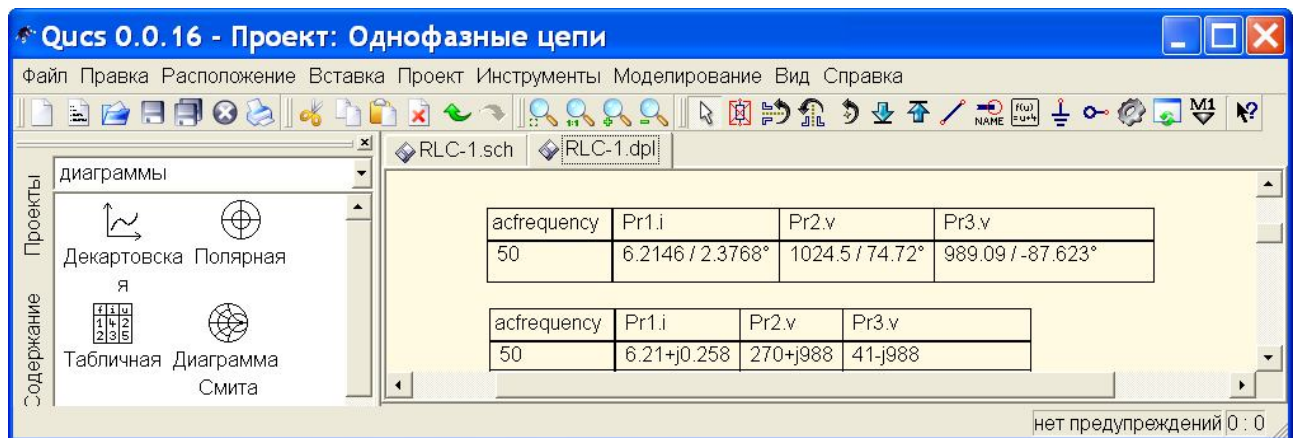

Рис. 32

Программный пакет Qucs обладает огромными возможностями облегчающими процесс компьютерного анализа электрических и электронных цепей и займет достойное место в арсенале исследователя.

# Литература

1. Qucs. Work Book. Thierry Scordilis, Mike Brinson, Gunther Kraut, Stefan Jahn, Chris Pitcher. Copyright © 2005 Thierry Scordilis thierry.scordilis@free.fr Copyright © 2006 Mike Brinson mbrin72043@yahoo.co.uk Copyright © 2006 Gunther Kraut gn.kraut@t-online.de Copyright © 2005, 2006 Stefan Jahn stefan@lkcc.org Copyright  $\odot$  2005 Chris Pitcher ozjp $\ddot{\rho}$ chariot.net.au